## R&S®SFE100 Test Transmitter Installation Instructions for Options

## Requirements

- The latest firmware version (2112.4439.00) must be installed on your R&S SFE100. If you need to update your firmware, follow the instructions in the release notes.
- For information on options that must be installed refer to the R&S Home Page.

## Installing the License Code

You can perform the following steps using manual or remote operation. For details on the operating concepts refer to the user manual of the R&S SFE100.

- 1. In the "HARDKEY" menu, select "SETUP".
- 2. In the menu tree, select "SOFTWARE OPTIONS"  $\rightarrow$  "INSTALL OPTIONS".
- 3. In the work view under "OPTION KEY", enter the license key from the software option list supplied with the option.
- Confirm your entry using the "ENTER" key. If the key code is accepted, the response number together with the message "KEY OK" is displayed after a few seconds.
- 5. Reboot the R&S SFE100 and check whether the option is active: "SETUP"  $\rightarrow$  "SOFTWARE OPTIONS"  $\rightarrow$  "ACTIVE OPTIONS".

## Installing the Library

If the transport stream files are supplied together with a new R&S SFE100, the files and the license key are already installed. To install the transport stream files on your R&S SFE100, proceed as follows.

- 1. Copy the transport stream files from the DVD to USB stick, external USB HDD, or use the DVD with an external USB DVD drive.
- Connect the USB stick, USB HDD or the external USB DVD drive to USB connector of the R&S SFE100.
- 3. Copy the main folder and its contents from your library disc(s) to the "D:\" directory.

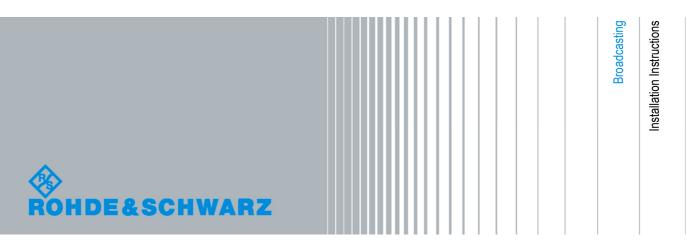

© 2012 Rohde & Schwarz GmbH & Co. KG Muehldorfstr. 15, 81671 Munich, Germany Phone: +49 89 41 29 - 0 Fax: +49 89 41 29 12 164 E-mail: mailto:info@rohde-schwarz.com Internet: http://www.rohde-schwarz.com/ R&S<sup>®</sup> is a registered trademark of Rohde & Schwarz GmbH & Co. KG. Trade names are trademarks of the owners.

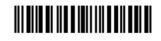

2112.5170.02 - 01